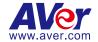

# **AVer PTZ Management**

— User Manual —

#### **DISCLAIMER**

No warranty or representation, either expressed or implied, is made with respect to the contents of this documentation, its quality, performance, merchantability, or fitness for a particular purpose. Information presented in this documentation has been carefully checked for reliability; however, no responsibility is assumed for inaccuracies. The information contained in this documentation is subject to change without notice.

In no event will AVer Information Inc. be liable for direct, indirect, special, incidental, or consequential damages arising out of the use or inability to use this product or documentation, even if advised of the possibility of such damages.

#### **TRADEMARKS**

"AVer" is a trademark owned by AVer Information Inc. Other trademarks used herein for description purpose only belong to each of their companies.

#### **COPYRIGHT**

©2024 AVer Information Inc. All rights reserved. | April 19, 2024

All rights of this object belong to AVer Information Inc. Reproduced or transmitted in any form or by any means without the prior written permission of AVer Information Inc. is prohibited. All information or specifications are subject to change without prior notice.

#### More Help

For FAQs, technical support, software and user manual download, please visit:

#### Non-USA

Download Center: https://www.aver.com/download-center Technical Support: https://www.aver.com/technical-support

#### USA

Download Center: https://www.averusa.com/education/support

Technical Support: https://averusa.force.com/support/s/contactsupport

#### Contact Information

#### Headquarters

AVer Information Inc. 8F, No.157, Da-An Rd., Tucheng Dist., New Taipei City

23673, Taiwan

Tel: +886 (2) 2269 8535

#### **USA Branch Office**

AVer Information Inc., Americas 44061 Nobel Drive, Fremont, CA 94538. USA

Tel: +1 (408) 263 3828 Toll-free: +1 (877) 528 7824

#### **Europe Branch Office**

AVer Information Europe B.V. Westblaak 134, 3012 KM, Rotterdam, The Netherlands Tel: +31 (0) 10 7600 550

#### Japan Branch Office

アバー・インフォメーション 株式会社

〒160-0023 日本東京都新宿区 西新宿 3-2-26 立花新宿ビル 7 階

Tel: +81 (0) 3 5989 0290 お客様サポートセンター(固定電 話のみ): +81 (0) 120 008 382

# Vietnam Branch Office

Công ty TNHH AVer Information (Việt Nam) Tầng 5, 596 Nguyễn Đình Chiểu, P.3, Quận 3, Thành phố Hồ Chí Minh 700000, Việt Nam Tel: +84 (0) 28 22 539 211 Hỗ trơ kỹ thuật: +84 (0) 90 70

080 77

#### Korea Office

1832 호

한국 에버 인포메이션 (주) 서울시 종로구 새문안로 92 (신문로 1 가, 광화문오피시아빌딩) 1831,

Tel: +82 (0) 2 722 8535

# **Contents**

| Overview                      |    |
|-------------------------------|----|
| System Requirements           | 1  |
| Supported AVer Cameras        | 2  |
| Install AVer PTZ Management   | 4  |
| Hardware Connection           | 4  |
| Get Started                   | 5  |
| Log In                        | 5  |
| Forget Password               | 6  |
| AVer PTZ Management Main Page | 7  |
| Camera                        | 8  |
| Control Panel                 | 10 |
| Setup                         | 14 |
| Add Cameras                   | 15 |
| Group Cameras                 | 22 |
| Import/Export Camera Profile  | 25 |
| User Account Management       | 27 |
| Configure System Settings     | 28 |
| Management                    | 29 |
| Cruise Management             | 30 |
| Recording                     | 32 |
| System Notifications          | 33 |
| Firmware Update               | 35 |
| Scheduling                    | 36 |
| Troubleshoot                  |    |
| Appendix                      | 40 |
| AVer IPCam Utility            | 40 |

# **Overview**

AVer PTZ Management is a software that allows you to manage and control multiple AVer cameras through the network. You can update, setup or group the connected cameras anywhere as long as the network is available.

# **System Requirements**

CPU: Intel® Core™ i5 CPU or greater

RAM: 4 GB

• Free Storage Space: 10 GB

Network Card: 100/100 Mbps

• OS: Windows® 10, 11 (64 bits)

# **Supported AVer Cameras**

# • Professional Tracking Cameras

| Single Lens | Model Name<br>(USA) | Model Name<br>(Outside USA) |
|-------------|---------------------|-----------------------------|
| V3          | TR211               |                             |
|             | TR315               |                             |
|             | TR315N              |                             |
|             | TR335               |                             |
|             | TR335N              |                             |
| V2          | TR311HWV2           | PTC310HWV2                  |
|             | TR313V2             | PTC310UV2                   |
|             | TR333V2             | PTC330UV2                   |
|             | TR323V2             | PTC320UV2                   |
|             | TR323NV2            | PTC320UNV2                  |
| V1          | TR310               | N/A                         |
|             | TR311               | PTC310                      |
|             | TR311HN             | PTC310N                     |
|             | TR313               | PTC310U                     |
|             | TR331               | PTC330                      |
|             | TR333               | PTC330U                     |

| Dual Lens | Model Name<br>(USA)                | Model Name<br>(Outside USA) |
|-----------|------------------------------------|-----------------------------|
| V2        | TR535<br>TR535N<br>TR525<br>TR525N |                             |
| V1        | TR530+                             | PTC500+                     |
|           | TR320+                             | PTC115+                     |

### Professional PTZ Cameras

| Series | Model Name                                                             |
|--------|------------------------------------------------------------------------|
| V2     | PTZ211<br>PTZ310UV2<br>PTZ310UNV2<br>PTZ231<br>PTZ330UV2<br>PTZ330UNV2 |
| V1     | PTZ310<br>PTZ310N<br>PTZ310W<br>PTZ330<br>PTZ330N<br>PTZ330W           |

### Medical PTZ Cameras

MD330U MD330UI

# • Conferencing Cameras

CAM520 Pro3 CAM550 CAM570

# • Distance Learning Cameras

DL30 DL10

# • Matrix Tracking Boxes

MT300 MT300N

# **Install AVer PTZ Management**

- 1. Download AVer PTZ Management to your computer from AVer Download Center. (https://www.aver.com/download-center).
- The installer includes AVer IPCam Utility. Please refer to < AVer IPCam Utility> for more details.
- Double-click the downloaded .exe file.
- 4. Follow the instructions displayed on the setup wizard to install AVer PTZ Management.

### **Hardware Connection**

- Please make sure all devices are well-connected and powered on.
- Install "AVer PTZ Management" application.
- The server site IP needs to be a public IP address, if the client site and server site are not on the same LAN (different locations).

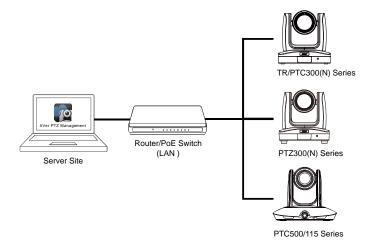

# **Get Started**

# Log In

- 1. Double-click no your desktop to launch AVer PTZ Management.
- 2. Enter the **User Name** and **Password**. The default user name and password are both **admin**. Click **Login**.

### [Note]

- User name and password remain admin even if your device changes.
- You can add multiple user accounts and apply specific privileges to each account. Please refer to < User Account Management> for more details.

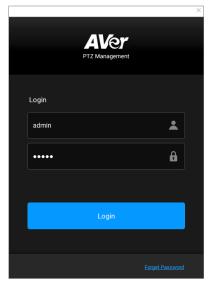

**[Notes]** The recommended monitor resolution is 1920x1080 for displaying AVer PTZ Management. Some layout will be incomplete if 1366x768 resolution is selected. To re-size display resolutions of AVer PTZ Management software, go to **Setup > System > Adjust Resolution**.

3. For first time login users, please enter your email address in case you need to request for "Forget Password".

# **Forget Password**

If the login password of AVer PTZ Management is forgotten, click hyper link on the **Login** window.

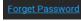

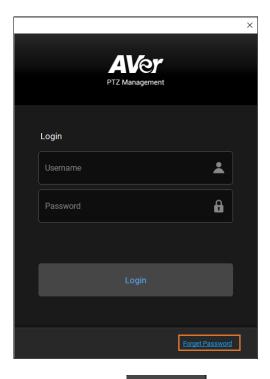

Enter email address and then click the button to receive your new password.

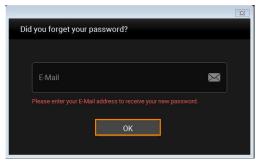

# **AVer PTZ Management Main Page**

AVer PTZ Management provides three main functions: **Camera**, **Setup** and **Management**.

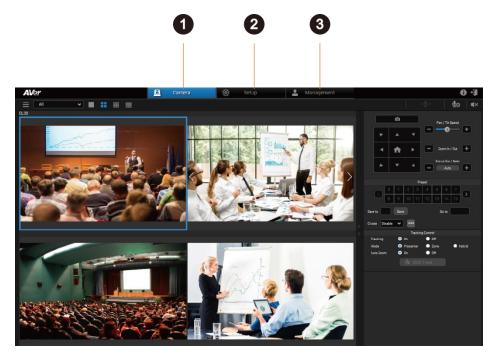

#### 1. Camera:

Control the connected cameras and display camera live views. For more details, please refer to **Camera**.

# 2. Setup:

Add cameras or group the connected cameras. You can also configure some system settings using this page. For more details, please refer to **Setup**>.

# 3. Management:

View the connected camera information including camera name, IP information, firmware version and more, and manage camera status and settings. For more details, please refer to <**Management**>.

#### Camera

You can use the **Camera** page to control the connected cameras and display camera live views.

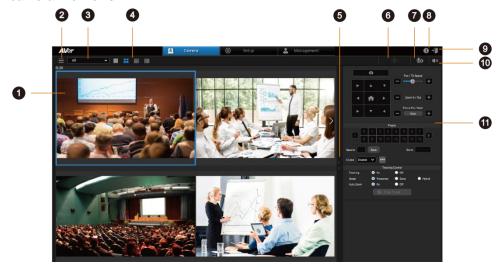

#### 1. Live View Window:

Check the live view of added cameras.

- For Quad-View, 16-Division View and 25-Division View, double-click on a channel to display in Single-View.
- Double click to return.

#### 2. Camera List:

Click to view all added cameras.

To add cameras, please refer to < Add Cameras>.

# 3. Switch Group:

Select a group from the drop-down list to display all the camera live view. To create a group, please refer to < **Group Cameras**>.

# 4. Switch Layout:

Click the buttons to switch among Single-View, Quad-View, 16-Division View and 25-Division View layout pages.

# 5. Switch Layout Page:

Click to switch among layout pages.

### 6. Two Way Audio:

Click and hold the button to record and send audio messages.

### [Notes]

Two-Way audio is only supported for certain camera models, such as MD330U series.

# 7. Mic Setting:

Select from the drop-down list to change the sound input device.

#### 8. About:

Click to see more info about AVer PTZ Management.

### 9. Logout:

Click to log out to AVer PTZ Management.

### 10. Audio Mute/Unmute:

Select a camera and click the button to mute and unmute the camera audio.

#### 11. Control Panel:

Use the control panel to control the selected camera.

#### **Control Panel**

Click a camera live view to select and use the control panel to control the selected camera. The selected camera will be highlighted with a blue frame.

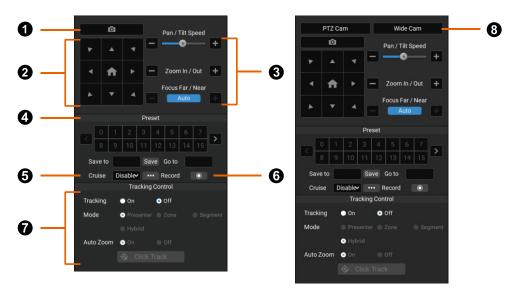

The look of your control panel may vary depending on your AVer camera model.

# 1. Snapshot

Take a snapshot of the selected camera. Images are stored to your local drive. To change where images are stored, go to **Setup > System > Snapshot Folder**.

### 2. Navigation/Home Buttons

Click the **Home** button to reset the pan-tilt position to the center.

#### Note:

You can also use turn on **Click to Center** for supported cameras:

- 1. On the camera web interface, go to Video & Audio > Video Mode, then select USB +Streaming or Stream.
- 2. On PTZ Management, select the single-grid live view, then click anywhere on the live view to center the camera to that point.

### 3. Pan, Tilt, Zoom and Focus Controls

#### 4. Preset

- To save a preset:
  - 1. Click a camera live view to select.
  - 2. Position the camera using pan, tilt and zoom controls.
  - 3. Enter a preset number (0–255) in the Save to field and click Save.

### To load a preset:

Enter a preset number (0–255) in the **Go to** field and press **Enter** on your keyboard. Or click a preset number.

#### 5. Cruise

Cruise allows the camera to automatically move between a series of presets and can be set to pause at each preset for a specific amount of time.

- To create a cruise:
  - Make sure the required presets have been defined before a new cruise can be created.
  - 2. Click a camera live view to select.
  - 3. Click the **More options** button in the **Cruise** field.
  - 4. To add a preset, click Add. Enter the preset number in the Go to field and the amount of time you want the camera to stay at this preset in the Stay time (s) field.

#### Note:

Stay time starts counting down when the camera leaves the previous preset. You can add a few seconds to account for camera travel.

- 5. To delete a preset, click Remove.
- 6. Click Save to save the cruise.
- 7. On the control panel, select **Enable** from the **Cruise** drop-down list to start cruising or **Disable** to stop cruising.

#### Note:

- 1. A cruise pauses when the camera is offline or stops when the camera is deleted from the camera list on AVer PTZ Management.
- 2. You can create cruises for multiple cameras to run cruises simultaneously.

#### 6. Record

Click to start or stop recording.

Make sure you have selected where videos are stored and specify a storage size before you can record a video. To select where videos are stored and specify a storage size, go to **Management** > **Recording**.

# 7. Tracking Control

- **Tracking:** Turn tracking on or off.
- Mode: Select a tracking mode to follow the presenter in real time as they
  move. Make sure you have configured tracking modes on the camera web
  interface.

| Mode      | Description                                                                                                    |
|-----------|----------------------------------------------------------------------------------------------------|
| Presenter | Frames and follows presenter on screen.                                                                                                    |
| Zone      | Frames the presenter in real time as they move using up to four presets.                                                                                                    |
|           | When the presenter exits the previous preset, the camera will follow and move to the next preset.                                                                                                    |
| Segment   | Lets you define a detection area for each preset. When the presenter enters the detection area, the camera will move to the corresponding preset.  The detection area and preset do not need to overlap,           |
|           | which makes it suitable for presenting information, such as on the blackboard or slides.                                                                                                    |
|           | Combines Presenter Mode and Segment Mode, and lets you define a detection area for each preset.                                                                                                    |
| Hybrid    | When the presenter enters the detection area, the camera will move to the corresponding preset. When the presenter leaves the detection area, the camera will frame and follow the presenter using Presenter Mode. |

 Auto Zoom: Auto Zoom is only available in Presenter Mode and Hybrid Mode. When turned off, the zoom ratio will be based on your selected preset on the camera web interface. To select a preset from the Auto Zoom drop-down list, go to Tracking Settings > Presenter or Hybrid on the camera web interface. Click Track: Click Track uses facial recognition and lets you switch the
presenter you want to track. Click the Click Track button to frame everyone
on screen in bounding boxes and click to select the presenter you want to
track. Selected presenter will be in a red frame.

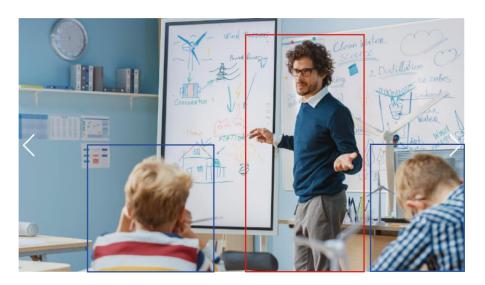

#### Note:

Click Track is only available in the single-grid live view during Presenter Mode and Hybrid Mode.

# 8. PTZ Cam and Wide-Angle Cam

Select the live view from the PTZ lens or the wide-angle lens for a dual-lens camera.

# Setup

Use the **Setup** page to add cameras or group the connected cameras. You can also configure some system settings using this page.

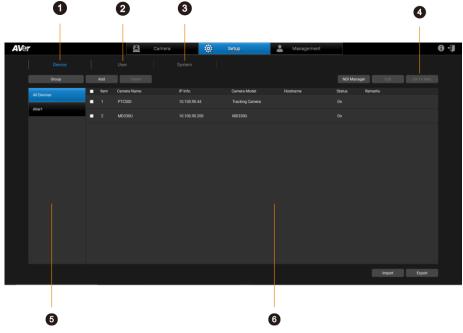

#### 1. Device

Search, add, delete and group cameras

#### 2. User

Add, edit and delete user information

# 3. System

Check and configure PTZ Management system settings.

#### 4. Go to Web

Select a camera and then click "Go To Web" to enter camera Web UI.

# 5. All Device and Groups

Click to display all the added cameras and camera groups.

#### 6. Device List

The added cameras will be displayed here

#### **Add Cameras**

Add AVer cameras manually, automatically, via NDI Manager or via the Import Camera Profile function.

- AVer cameras must be on the same LAN as the computer running AVer PTZ Management.
- To add CAM Series cameras, make sure you have enabled VISCA and RTSP under Camera.

### To add cameras manually:

- 1. Go to Setup > Device > Add.
- 2. Enter camera information:

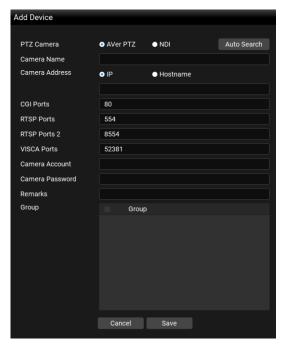

| Item           | Description                                     |
|----------------|-------------------------------------------------|
| PTZ Camera     | Select AVer PTZ for AVer cameras or NDI for NDI |
|                | cameras.                                        |
| Camera Name    | Input a camera name.                            |
| Camera Address | Select IP or Hostname and input the info in the |

|                 | column.                                                |
|-----------------|--------------------------------------------------------|
| CGI Port        | Enter a port number if necessary.                      |
|                 | The default port number is 80.                         |
| RTSP Port       | Enter a port number for PTZ lens.                      |
|                 | The default port number is 554.                        |
| RTSP Port 2     | Enter a port number for wide-angle lens if you have a  |
|                 | dual-lens camera. The default port number is 8554.     |
| VISCA Port      | Enter a port number if necessary.                      |
|                 | The default port number is 52381.                      |
| Camera Account  | Input the ID of the camera.                            |
| Camera Password | Input the password of the camera.                      |
| Remarks         | Optionally enter some remarks for the camera.          |
| Group           | If you want to add this camera to a certain group,     |
|                 | select a group.                                        |
|                 | [Note] The groups have to be pre-configured.           |
|                 | Please refer to <b>Group Cameras</b> for more details. |

3. Click Save, the camera has been added to the Device List.

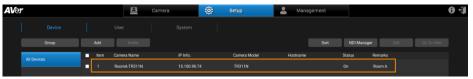

- 4. Repeat steps 1~2 to add more cameras.
- 5. To edit or delete a camera, select a camera and then click the **Delete** or **Edit** button on the Device List.

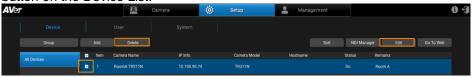

6. You can also click the Sort button to sort the cameras on the Device List.

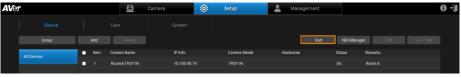

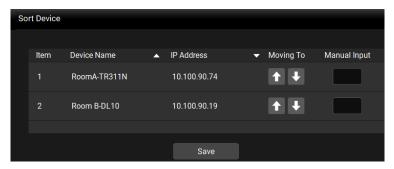

- Click the triangle button beside Device Name or IP Address to sort the camera list in an ascending or descending order based on the Device Name or IP Address.
- Click the buttons to move up or move down the camera on the list.
- Insert a sorting number in the Manual Input box to manually sort the camera list and then press Enter to execute. For example, if you want to move Room B-DL10 to the first row, input "1" in the **Manual Input** box of Room B-DL10 and then press Enter. The Room B-DL10 will be moved to the first row.

### To add cameras automatically:

- 1. Go to Setup > Device > Add.
- Click Auto Search to search for cameras on the same LAN as the computer running AVer PTZ Management.

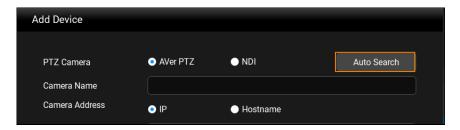

3. A list of available cameras will appear. Select **All**, **AVer PTZ** or **NDI** to filter them.

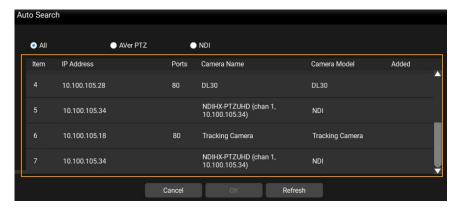

4. Click to select a camera. Then click OK.

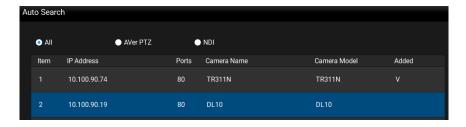

# 5. Enter camera information:

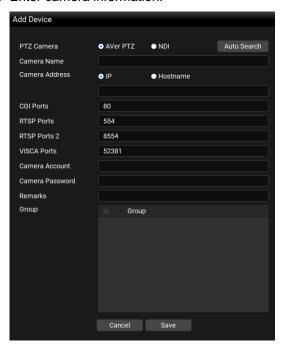

| Item            | Description                                                            |
|-----------------|------------------------------------------------------------------------|
| PTZ Camera      | Select <b>AVer PTZ</b> for AVer cameras or <b>NDI</b> for NDI cameras. |
| Camera Name     | Input a camera name.                                                   |
| Camera Address  | Select <b>IP</b> or <b>Hostname</b> and input the info in the column.  |
| CGI Port        | Enter a port number if necessary.                                      |
|                 | The default port number is 80.                                         |
| RTSP Port       | Enter a port number for PTZ lens.                                      |
|                 | The default port number is 554.                                        |
| RTSP Port 2     | Enter a port number for wide-angle lens if you have a                  |
|                 | dual-lens camera. The default port number is 8554.                     |
| VISCA Port      | Enter a port number if necessary.                                      |
|                 | The default port number is 52381.                                      |
| Camera Account  | Input the ID of the camera.                                            |
| Camera Password | Input the password of the camera.                                      |
| Remarks         | Optionally enter some remarks for the camera.                          |
| Group           | If you want to add this camera to a certain group, select a group.     |

[Note] The groups have to be pre-configured.

Please refer to <Group Cameras> for more details.

6. Click Save, the camera has been added to the device list.

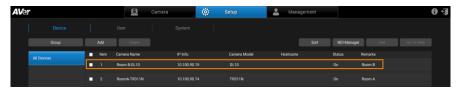

- 7. Repeat steps 1~6 to add more cameras.
- 8. To edit or delete a camera, select a camera and then click the **Delete** or **Edit** button on the Device List.

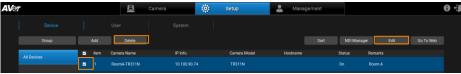

9. You can also click the **Sort** button to sort the cameras on the Device List.

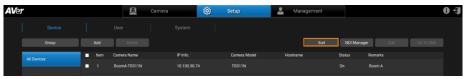

# To add pre-grouped NDI® cameras using NDI Manager:

You can add NDI® cameras which you have grouped together beforehand, add the group name in the NDI® Manager so that this group can be searched for.

- 1. Ensure the NDI® Cameras have been grouped beforehand.
- 2. Go to **Setup > Device > NDI Manager** button.

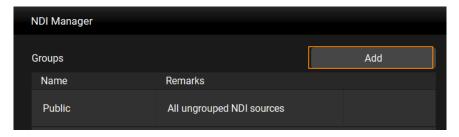

3. Click the **Add** button. Input the Name of the pre-determined NDI® group name. Click **Save**, you can now search for cameras in this group.

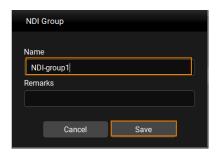

4. Click to edit or delete the group.

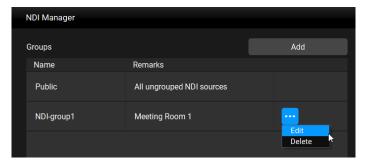

### **Group Cameras**

After adding cameras to the PTZ Management application, you can start grouping the added cameras for management purpose. By default, up to 64 groups can be added.

- 1. Add cameras. Please refer to < Add Cameras > for more details.
- 2. Go to **Setup > Device**, click the **Group** button.
- 3. Click **Add** and input a group name. Click **OK**.

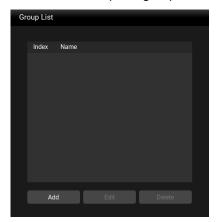

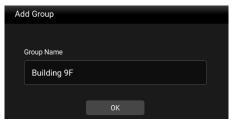

4. The group name has been added to the Group List. Click **Add** to add more groups. Up to 64 groups can be added. If you want to edit or delete a group, select a group by clicking on it, and then click the **Edit** or **Delete** button.

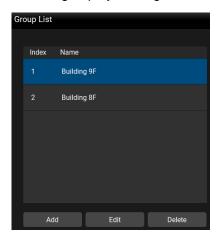

To add cameras to the created group, select a group by clicking on it and click Add.

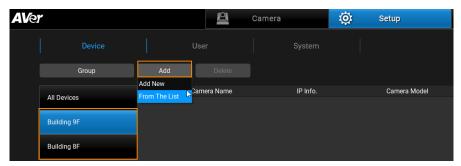

- Add New: If you want to add cameras manually to this group, click Add New and then input the related camera info. Please refer to To add cameras manually in the <Add Cameras>.
- From the List: If you want to add the cameras from the Device List to this group, click From The List, select the desired cameras and click Save.
   The cameras will be added to this group.

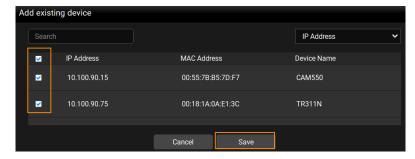

6. If you want to delete or edit a camera in a group, select a camera and click **Delete** or **Edit** on the Device List.

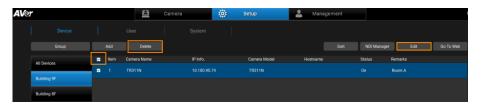

### Import/Export Camera Profile

When you want to change to another system, you can import camera profile to the device list, or export camera profile to your local system. Cameras that have been added to your old system can be added to your new system by using the import function.

### To import camera profile:

- Prepare and store the camera profile (.csv) to your computer/system installed with PTZ Management software. Click the Export button in Setup > Device to get the .csv file.
- 2. To import camera profile to the Device List of All Devices, click **All Devices** and then click **Import**.

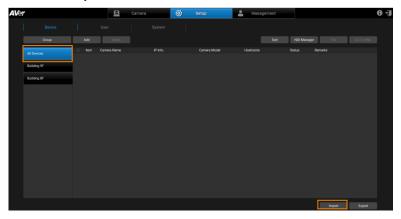

3. Select the camera profile (.csv) and then click **OK**. The cameras in the camera profile will be added to the Device List.

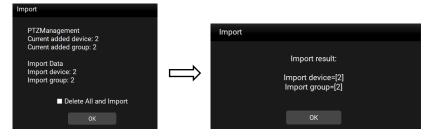

You can export camera profile from **All Devices** or the created **Groups**. Here we use **Group** for example on how to export camera profile.

# To export camera profile:

1. Go to **Setup > Device**, click on a Group on the left-side pane, select the cameras you want to export, and click **Export**.

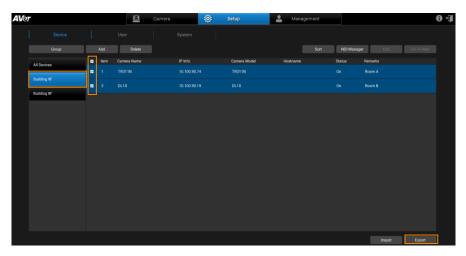

2. Select a folder and click **OK**. The camera profile will be exported to this folder.

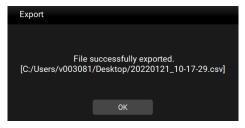

# **User Account Management**

You can add, edit or delete user accounts using this page and grant privileges to admin/user accounts.

#### To add users:

1. Go to **Setup** > **User**, click **Add**.

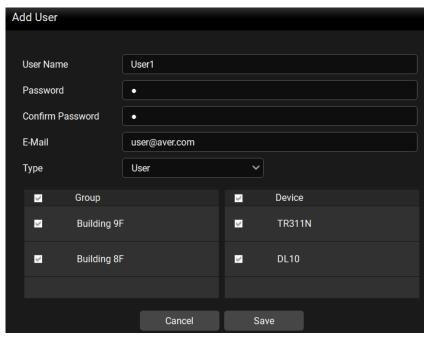

- Insert User Name, Password and E-Mail. Select a Type for this user account and then select the privilege items from the Group and Device fields. Select the group(s) to grant access to the group(s). Select the camera(s) to grant access to the camera(s) for camera control, e.g. pan, tilt, zoom, go to preset, tracking, etc.
- 3. Click Save, this user has been added to the user list.
- 4. To edit the user name, password and other user information, select a user by clicking on it and then click the **Edit** button. You can also click the **Delete** button to delete the selected user account.

# **Configure System Settings**

You can configure system settings using this page. Go to **Setup > System**.

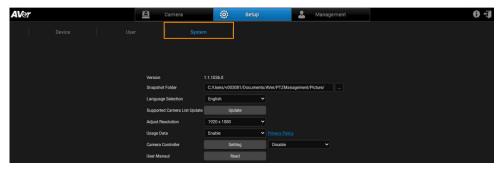

| Item                               | Description                                                                                                    |
|------------------------------------|----------------------------------------------------------------------------------------------------|
| Version                            | Displays the version of AVer PTZ Management software.                                                                                                    |
| Snapshot Folder                    | Select a folder to store the snapshot images.                                                                                                    |
| Language Section                   | Select a language for PTZ Management software, including English, Traditional Chinese and Korean.                                                                                                    |
| Supported<br>Camera List<br>Update | Click <b>Update</b> to update the list of the supported cameras.                                                                                                    |
| Adjust Resolution                  | Select from the drop-down list to set a resolution.                                                                                                    |
| Usage Data                         | To continuously improve AVer PTZ Management, we may collect your usage data. However, we will not collect personally identifiable information such as your e-mail address, MAC address, IP address, and more. |
| Camera Controller                  | Enable the function and select from <b>Ports</b> and <b>Speed</b> drop-down list to set up.                                                                                                    |
| User Manual                        | Click <b>Read</b> to download AVer PTZ Management User Manual.                                                                                                    |

# Management

You can view connected camera information and manage the settings in

Management.

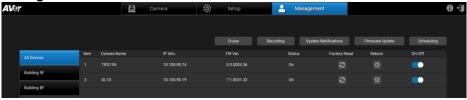

| Items           | Description                                        |
|-----------------|----------------------------------------------------|
| Cruise          | Set up Cruise function for each camera.            |
| Recording       | Set up Recording function for each camera.         |
| System          | Send notification to users' email about new camera |
| Notifications   | firmware update or camera video loss.              |
| Firmware Update | Update camera firmware.                            |
| Scheduling      | Set up schedule to power on/off or reboot cameras. |
| Factory Reset   | Click to restore factory settings.                 |
| Reboot          | Click to reboot the camera.                        |
| On/Off          | Click to turn on/off the camera.                   |

# [Note]

- Remember to turn on Wake-On-LAN (WOL) of PTC500s, PTC115, TR530 and TR320 before power on.
- To prevent CAM Series cameras from going offline, turn off Sleep Timer or select to connect via RTSP on the camera's web interface.

### **Cruise Management**

The Cruise function allows users to specify a scanning route based on the preset positions for the camera to automatically move among the positions.

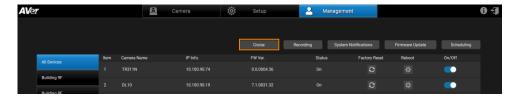

1. Click the Cruise button, and view connected devices below.

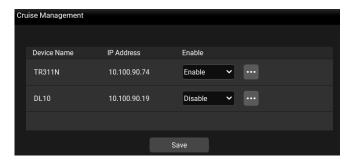

- 2. To enable the **Cruise** function for the desired cameras, select **Enable** in the Enable column for the desired cameras.
- 3. To set up a scanning route for the desired cameras, click the button for the desired cameras.

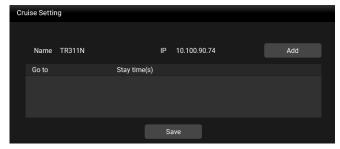

You can add multiple preset positions and specify the dwell time for each position.

- 4. After configuring the Cruise settings for all of the desired cameras, on the **Cruise Management** page, click the **Save** button to save the settings.
- 5. To view the Cruise results, go to the Live View window, the cameras setup with Cruise function should be cruising on the Live View.
- 6. To stop cruising, you can try either way:
  - On the Cruise Management page (Management > Cruise), select
     Disable for the cameras you want to stop cruising and then click Save.

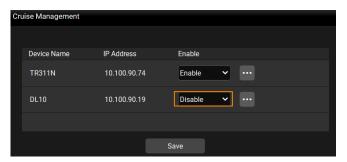

 You can also use the Cruise function on the Control Panel to instantly enable/disable or set up the Cruise function. Please refer to Cruise in the <Control Panel> chapter for more details.

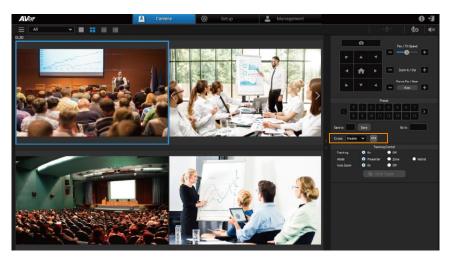

### Recording

Record camera live view.

[Note] Recording is not available for CAM Series.

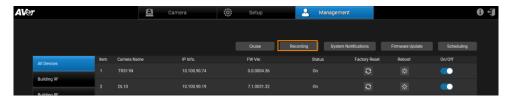

Go to Management > Recording.

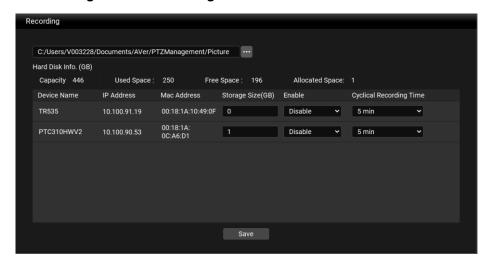

- 2. Click the button and select a directory to store videos.
- 3. Enter a **Storage Size (GB)** for the desired camera. Recording will stop when the storage size is reached.
- 4. From the Enable drop-down list, select Enable and click Save to start recording immediately. If you select Disable, you can start recording by clicking the record button on the live view control panel.
- 5. Use Cyclical Recording Time to set your camera to record a series of 1-, 3-, 5-, or 10-minute videos until the storage is full before deleting the oldest video. It can also be set to No limit, which will record until the storage is full before showing an alert.

### **System Notifications**

You can receive system notifications, such as "new firmware available" (camera and PTZ Management) or "camera video loss" with pre-configured email account. [Notes] This function is not available for CAM Series.

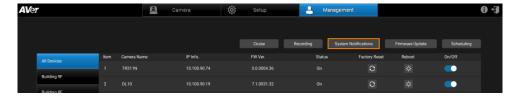

1. Go to Management > System Notifications > Add.

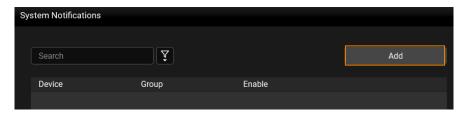

Configure the related settings and then click Save to add this notification to the System Notifications list.

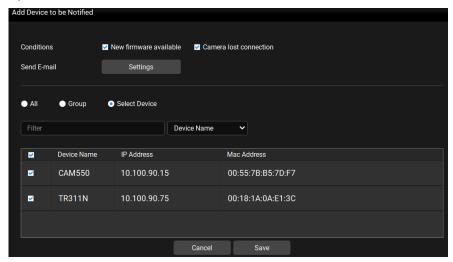

• Conditions: Select the desired conditions to be notified.

- Send E-mail: Click Settings to input an email address to receive notifications.
- Select cameras: You can select the desired cameras by clicking All (all cameras added to the system), Group (all cameras of the selected group) or Select Device (select the desired cameras). Optionally enter keywords in the Filter field to filter cameras.
- In System Notifications, select Enable from the drop-down list in the Enable field. Select Disable to disable the notification.
- 4. Follow **Step 1** to **Step 3** to set up more notifications.

### **Firmware Update**

Conduct camera firmware update.

**[Notes]** Firmware cannot be updated when the selected cameras are power-off, standby or offline.

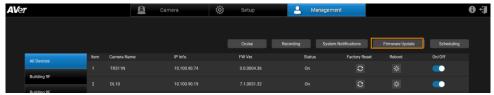

1. Go to Management > Firmware Update.

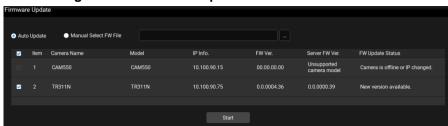

To update camera firmware, you can:

- Update Automatically: Select Auto Update > Select camera(s) and click Start. PTZ Management will start updating firmware of the selected camera(s).
- Update Manually: Store the firmware file to your system. Select Manual Select FW File and then click to open the firmware file. Select camera and click Start. PTZ Management will start updating firmware of the selected camera.

**[Note]** After updating, the cameras will restart. The AVer PTZ Management will lose connection with the camera. Please wait for AVer PTZ Management to reconnect to the cameras.

### Scheduling

Set up schedule to power on/off or reboot cameras. The schedule will execute until you disable it.

[Notes] This function is not available for CAM Series.

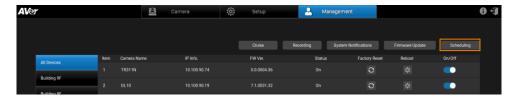

- Make sure all devices are connected via Ethernet cable in order to power on.
- Remember to turn on Wake On Lan (WOL) of PTC500s, PTC115, TR530 and TR320 before power on.
- The PTZ Management must be running in order to control the camera on /off/reboot.

#### To create a schedule:

1. Go to Management > Scheduling > Add Schedule.

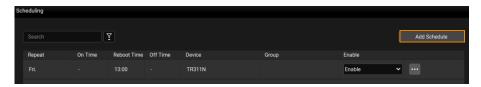

Configure the schedule settings and click Save to add this schedule to the Scheduling list.

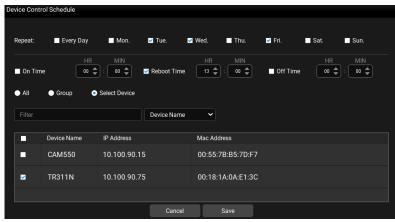

- Repeat: Select a routine day for the schedule. Select Every Day to
  activate the schedule daily; or select the desired day(s) to activate the
  schedule on the selected day(s).
- Action items: Set up action time for the selected action items. Action items include On Time, Reboot Time and Off Time.
- Select cameras: You can select the desired cameras to be applied with this schedule. Select from All (all cameras added to the system), Group (all cameras of the selected group) or Select Device (select the desired cameras). Optionally enter keywords in the Filter field to filter cameras.
- On the Scheduling list, select Enable from the drop-down list in the Enable field.

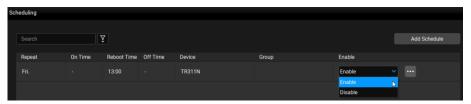

- To disable the schedule, select **Disable** from the drop-down list in the **Enable** field.
- 5. Follow **Step 1** to **Step 3** to add more schedules.

# **Troubleshoot**

- 1. How many cameras can I connect?
  - Currently, we can connect up to 256 cameras with AVer PTZ Management.
- 2. Why is there no camera shown after auto-search?
  - Please make sure AVer PTZ Management and camera are on the same LAN segment.
- 3. Why is the camera status always in off status?
  - Please make sure AVer PTZ Management and camera are on the same LAN segment.
  - Please check VISCA over IP is enabled. The web setting interfaces vary depending on models.

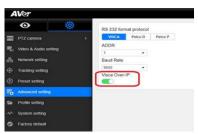

- If AVer PTZ Management and camera are not at the same LAN segment, please check UDP and TCP ports are not blocked by the firewall.
  - ✓ VISCA Control port: 52381
  - ✓ CGI port: 80
  - ✓ RTSP port: 554
- 4. Why can't I click "Click Track"?
  - Click Track function can only be used when Tracking is enabled and only supports the following models:

USA:

TR310/TR311/TR311HN/TR313/TR331/TR333 TR313V2/TR333V2/TR333NV2/TR331V2/TR331NV2 DL10/DL30 Non USA:

PTC310/PTC310U/PTC310H/PTC310N/PTC310UN/PTC310HN/ PTC330/PTC330N/PTC330U/PTC330UV2/PTC330UNV2/PTC330V2/ PTC330NV2 DL10/DL30

### 5. What should I do when "IP Conflict" message appears?

 An IP conflict arises when two devices share the same IP address, which is probably caused by an internal error of the DHCP server. In that case, a warning message will pop up. You can change, delete or add a camera IP address again via AVer IPCam Utility to resolve the IP conflict.

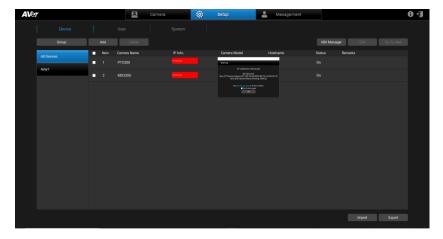

# **Appendix**

# **AVer IPCam Utility**

AVer IPCam Utility application will be installed along with AVer PTZ Management. You can use the AVer IPCam Utility to look for the network cameras connected on the same LAN, or configure camera network settings.

- 1. Ensure the cameras and the computer installed with AVer IPCam Utility are connected on the same LAN.
- 2. Double-click on the AVer IPCam Utility shortcut on your desktop to launch the software.

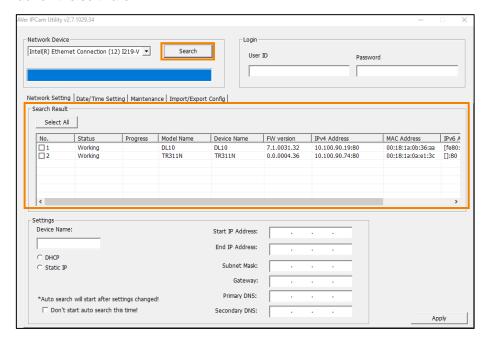

 Click Search, the cameras connected on the same LAN will be searched and displayed in the Search Result field. You can view the camera info like Model Name. MAC Address. FW version and etc. in this field.

### To configure the network setting of a camera:

 In the Search Result field, select a camera by checking the checkbox in the No. column, the network info of the selected camera will be displayed in the Settings field.

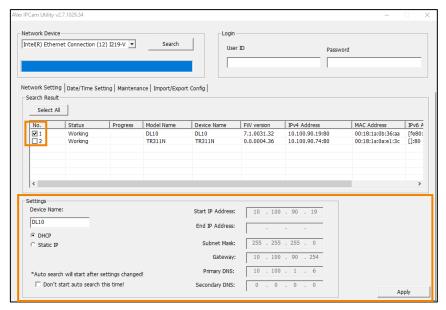

- In the Settings field, you can either change the network setting of a camera to Static IP or DHCP.
  - Static IP: Select Static IP and then fill in the related network info on the right side.
  - DHCP: Select DHCP and the relative network info will be automatically displayed on the right side.
- 3. In the Login field, input the User ID and password.

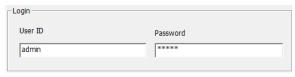

4. Click the **Apply** button, the camera network settings have been applied.